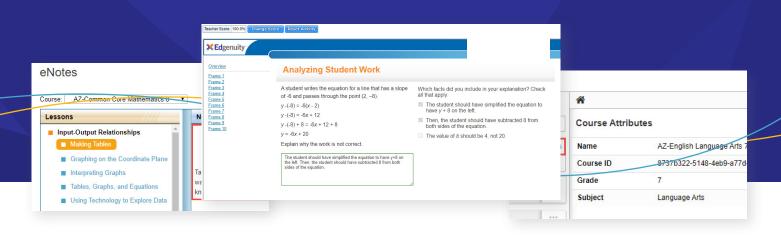

# Teacher Grading in Edgenuity

## INFO SHEET

Although most objective assessments in Edgenuity (quizzes, tests, exams) are scored automatically, some activities in Edgenuity Courseware must be scored by a qualified teacher. The Edgenuity LMS also provides a method for teachers to leave written or audio feedback and (as needed) direct students to revise and resubmit their work.

This document provides an overview of teacher grading in Edgenuity.

## What types of activities must be scored by teachers?

The following activities are scored by teachers:

- Projects
- Short Writing assignments
- Essays (ELA and Social Studies courses only)
- Performance Tasks (Math courses only)

- Lab Reports (Science courses only)
- Open-ended assessment items (CTE courses only)
- Speaking activities (World Language courses only)

Scoring guidance and rubrics are generally provided. Relevant documents can be found in the Course Documents section of the Course Structure. (Note that scoring guidance is not provided for Purpose Prep SEL courses—these activities are generally personal reflections and should be scored based on effort/completeness.)

#### How can I tell from previewing a course how much grading there will be?

The easiest way to view the different activity types in a course is from the Course Customization tool. This view allows you to filter a course by activity type, which will display counts of each activity type and allow you to easily jump to these activities within the course structure.

| Content                                  |                        |               |                                      |  |
|------------------------------------------|------------------------|---------------|--------------------------------------|--|
| Time 80h 22m Lessons 71                  | Activities 394         | <u>Å</u>      |                                      |  |
| Q Search by Unit, Lesson or Activity     | ×                      | Course Attrib | utes                                 |  |
| > Expand All Ø Deselect All              | TFilter Activity Types | Name          | AZ-English Language Arts 7           |  |
|                                          | + Add Unit             | Course ID     | 8737b322-5148-4eb9-a77d-fd2b373a87d6 |  |
| Expectations<br>Time: 8h 22m, Lessons: 7 |                        | Grade         | 7                                    |  |
|                                          |                        | Subject       | Language Arts                        |  |

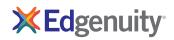

You can also view activity types from within the Course Structure, using your browser's built-in "find" function. Simply search the structure for keywords like "lab," "project," "essay," "short writing," etc. based on the course subject/type. From this view, you can also view the activities and the scoring guidance.

## How will I know if I have items to grade?

The Dashboard will display a yellow-pencil alert to show you that students have submitted work that needs grading. You can easily navigate from the alert to the activities you want to grade. Be sure to filter the Dashboard view by Group to see the Classes you want to focus on.

| Alert | <u>ID</u> | Last Name | First Name | Course                     | Grade | Start Date | Target Date | First Grade | Last Grade | Days Since<br>Last Action | Target Com |
|-------|-----------|-----------|------------|----------------------------|-------|------------|-------------|-------------|------------|---------------------------|------------|
| Ľ     | 345325784 | Garcia    | Maximus    | AZ-English Language Arts 6 | 0%    | 3/3/2020   | 10/3/2020   | 3/12/2020   | 3/12/2020  | 175                       | 83.1%      |

## How do the open-ended questions in CTE courses work?

Most CTE courses have open-ended questions in the assessment banks. These questions will need to be scored by a teacher. Note that because a student's assessment score cannot be determined by the system until the open-ended items have been scored by a teacher, CTE courses are always enabled with Automatic Progression and one attempt. This cannot be changed in the Course Options. However, teachers can choose to reset an assessment and provide an additional retake after they ascertain the activity score.

#### Should I grade students' notes?

Depending on the course, students have two ways to take notes in Edgenuity. All courses have eNotes available. This digital notebook provides a place for students to enter and save notes; if desired, teachers can configure courses to allow students to access these notes during quizzes, tests, exams, or some combination of these. Many core courses also include Guided Notes— downloadable PDFs that scaffold the note-taking process for students as they progress though the lesson. The answer keys to Guided Notes can be found in the Course Structure, if Guided Notes are available for that course.

| eNotes                                                                                                    |                                                                                                    |       |
|----------------------------------------------------------------------------------------------------|----------------------------------------------------------------------------------------------------|-------|
| Course: AZ-Common Core Mathematics 8 •                                                                          |                                                                                                    | Print |
| Lessons                                                                                                    | Notes                                                                                                    | #     |
| <ul> <li>Input-Output Relationships</li> <li>Making Tables</li> <li>Graphing on the Coordinate Plane</li> </ul> | <ol> <li>Identify the x and y values of a given situation</li> <li>Place values in for the x values</li> <li>Put the results from the calculations in the y values</li> </ol>                                                            |       |
| <ul> <li>Interpreting Graphs</li> <li>Tables, Graphs, and Equations</li> </ul>                                  | Tables help organize data. They also help to assess answers. If the table shows $(1,3)$ and $(3,5)$ and I was asked to find what the value would be if x was 2, if I got a number not between 3 and 5 then I know I messed something up. |       |

It is often helpful to review students' notes before unlocking tests and exams, as a way to ensure they have followed the main points of the lessons and stayed engaged. Some teachers choose to award completion credit for taking notes. This can be accomplished via the Additional Activity feature. Simply add an Additional Activity to the student's course and weight it appropriately in the Course Options.

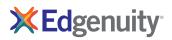

## How is the "suggested score" for essays generated?

Edgenuity uses ETS's eRater algorithm to provide scoring guidance to teachers when they are reviewing student essays. This algorithm evaluates development, grammar, usage, and style and has a high degree of correlation with human graders (meaning that the score generated by the algorithm is the same as a score generated by humans a high percentage of the time). However, it does not take into account the content of the essay. Because of this, the score provided by the eRater software is not shown to students. Rather, the essay score displays to students as "pending" until a teacher reviews the essay and either accepts or modifies the suggested score. More information about eRater can be found here.

## What other activities should teachers review or spot check?

Students will encounter other low-stakes activities in Edgenuity that may require them to enter text. Just as a classroom teacher might ask students a question aloud in class, have students write a journal entry about what they're learning, or include a "think about it" question at the end of a homework assignment, Edgenuity lessons include these open-ended processing types of questions too. The purpose of these questions is simply to engage students in what they're learning.

These activities are either completion-graded or keyword-scored. However, we encourage teachers to spot-check these responses to ensure students are entering real answers, just as they might spot check homework or call on a few students in class. If you are teaching a 1000-series or 2000-series course, activities may include Journals or Online Content activities, and open-ended questions may appear in the Homework/Practice activities. If you are teaching a 3000-series course, these low-stakes, open-ended responses may occasionally appear as the last question in an Assignment. Let students know in advance that you plan to spot check these, so they know that they need to answer them.

| Teacher Score 100.0% Change Sco                      | Reset Activity                                                                                                    |                                                                               |  |  |
|------------------------------------------------------|----------------------------------------------------------------------------------------------------|-------------------------------------------------------------------------------|--|--|
| <b>X</b> Edgenuity                                   |                                                                                                    |                                                                               |  |  |
| Overview<br>Frame 1                                  | Analyzing Student Work                                                                                                    |                                                                               |  |  |
| Frame 2<br>Frame 3<br>Frame 4<br>Frame 5             | A student writes the equation for a line that has a slope<br>of -6 and passes through the point (2, -8).                                                   | Which facts did you include in your explanation? Check all that apply.        |  |  |
| Frame 6<br>Frame 7<br>Frame 8<br>Frame 9<br>Frame 10 | y - (-8) = -6(x - 2)<br>y - (-8) = -6x + 12<br>y - (-8) + 8 = -6x + 12 + 8                                                                                 | The student should have simplified the equation to<br>have y + 8 on the left. |  |  |
|                                                      |                                                                                                    | Then, the student should have subtracted 8 from both sides of the equation.   |  |  |
|                                                      | y = -6x + 20<br>Explain why the work is not correct.                                                                                                    | The value of <i>b</i> should be 4, not 20.                                    |  |  |
|                                                      | The student should have simplified the equation to have y+8 on<br>the left. Then, the student should have subtracted 8 from both<br>sides of the equation. |                                                                               |  |  |

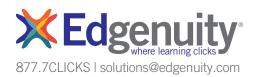